# Jörg Schieb

# Windows 10 Erfolgreich ein- und umsteigen

- So gelingt der Umstieg auf Windows 10
- Der neue Browser Edge
- Der Sprachassistent Cortana
- Nutzung der virtuellen Desktops
- Windows 10 und die Cloud
- Datensicherheit und Datenschutz
- Die besten Tipps und Tricks zu Windows 10

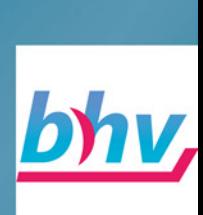

**Jörg Schieb** 

## **Windows 10**

## **Erfolgreich ein- und umsteigen**

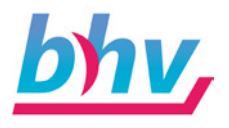

Bibliografische Information Der Deutschen Nationalbibliothek Die Deutsche Nationalbibliothek verzeichnet diese Publikation in der Deutschen Nationalbibliografie; detaillierte bibliografische Daten sind im Internet über <http://dnb.d-nb.de> abrufbar.

Reihe: Erfolgreich ein- und umsteigen Titel: Windows 10 Autor: Jörg Schieb Lektorat: Susanne Creutz Satz: Petra Kleinwegen

EAN/ISBN: 9783828717626 1. Auflage 2015

*[www.bhv.de](http://www.bhv.de)* E-Mail: *[info@bhv.de](mailto:info%40bhv.de?subject=)*

Telefon: +49 2253 / 92822 20 Telefax: +49 2253 / 92822 29 © 2019 bhv Verlag GmbH

Dieses Werk, einschließlich aller seiner Teile, ist urheberrechtlich geschützt. Jede Verwertung außerhalb der engen Grenzen des Urheberrechtsgesetzes ist ohne Zustimmung des Verlages unzulässig und strafbar. Dies gilt insbesondere für Vervielfältigungen, Übersetzungen, Mikroverfilmungen und die Einspeicherung und Verarbeitung in elektronischen Systemen.

Die Wiedergabe von Gebrauchsnamen, Handelsnamen, Warenbezeichnungen usw. in diesem Werk berechtigt auch ohne besondere Kennzeichnung nicht zu der Annahme, dass solche Namen im Sinne der Warenzeichen- und Markenschutz-Gesetzgebung als frei zu betrachten wären und daher von jedermann benutzt werden dürften.

# **Inhaltsverzeichnis**

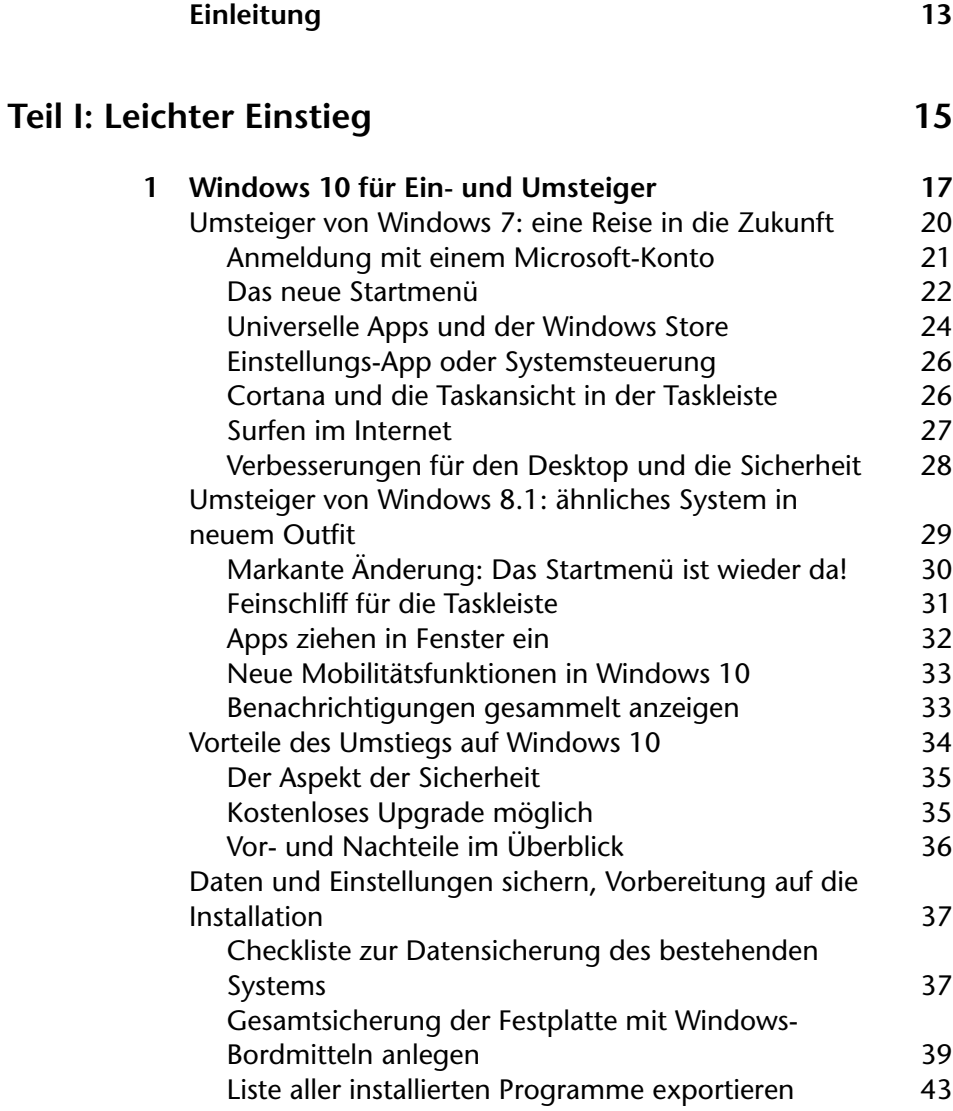

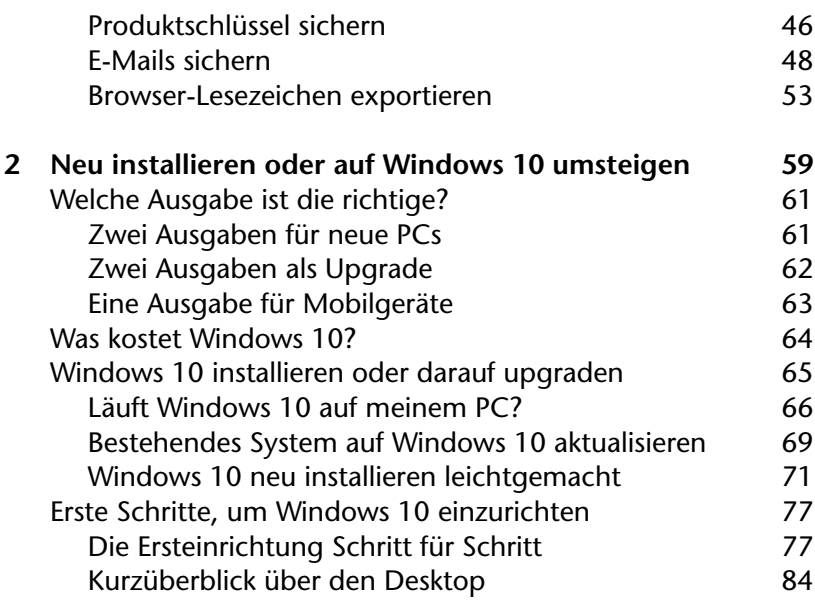

## **Teil II: [Tipps und Tricks](#page--1-0) 87**

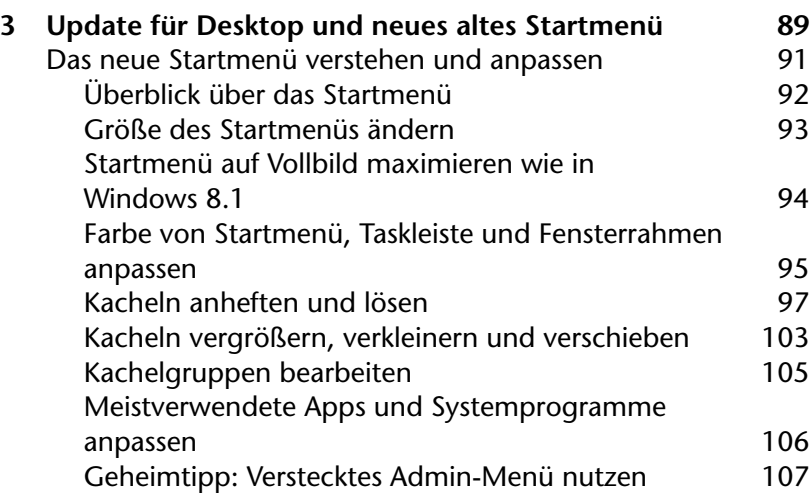

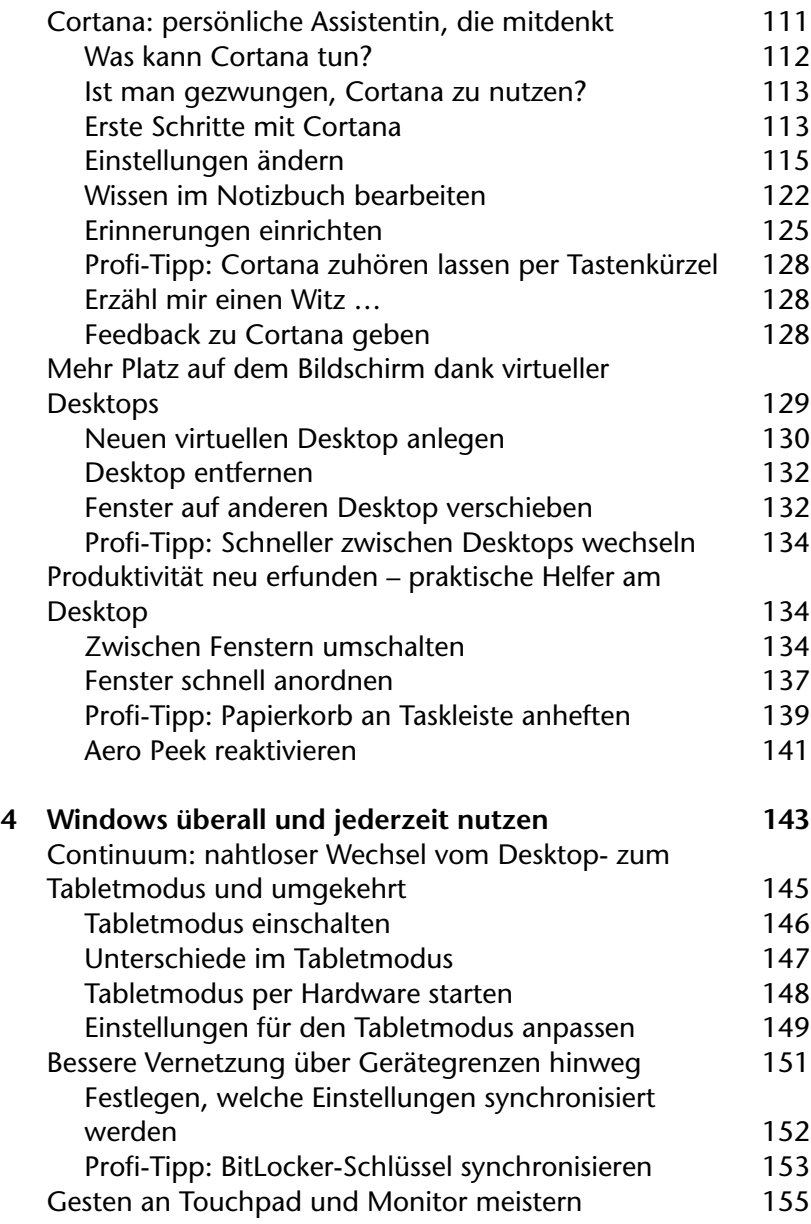

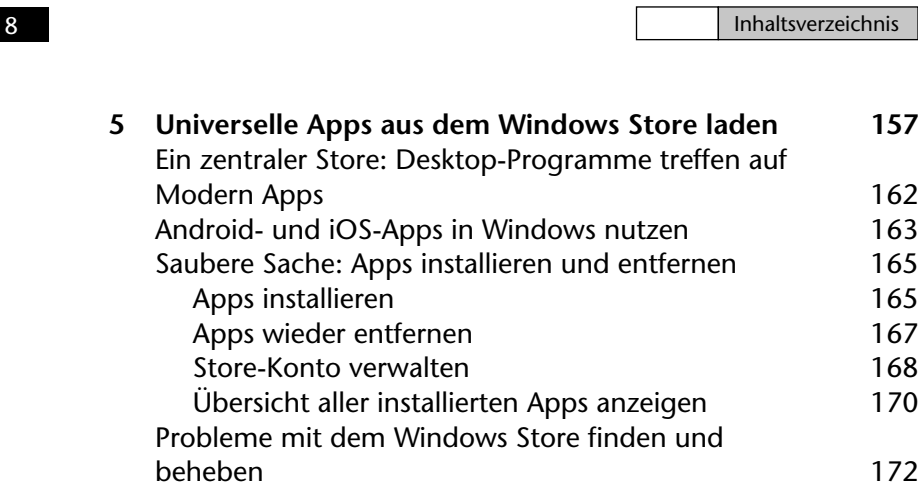

#### **6 [Die besten Apps, die jeder haben muss](#page--1-0) 175** [Schon eingebaut: Diese Apps liefert Microsoft mit](#page--1-0)

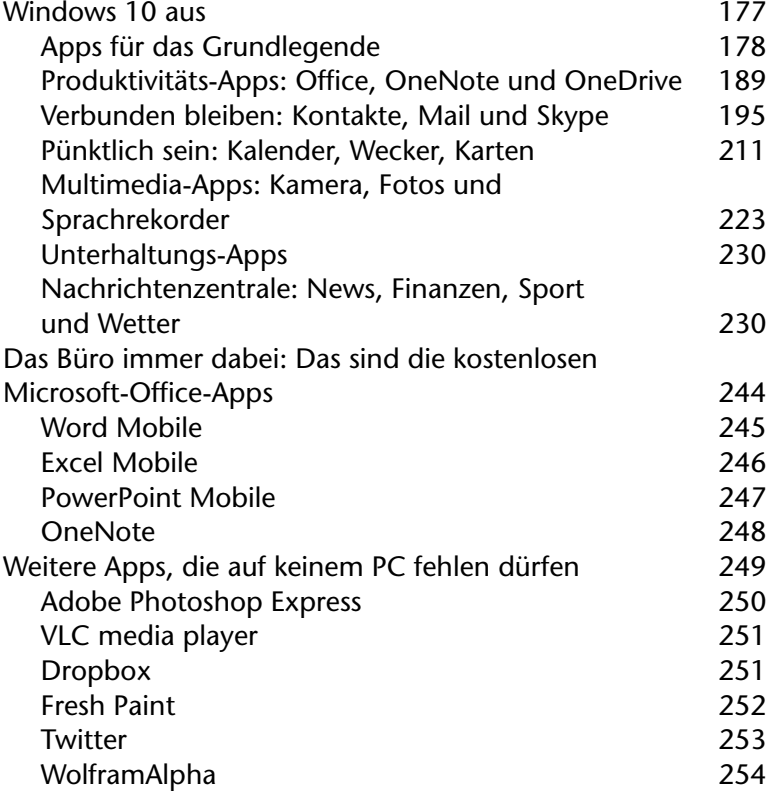

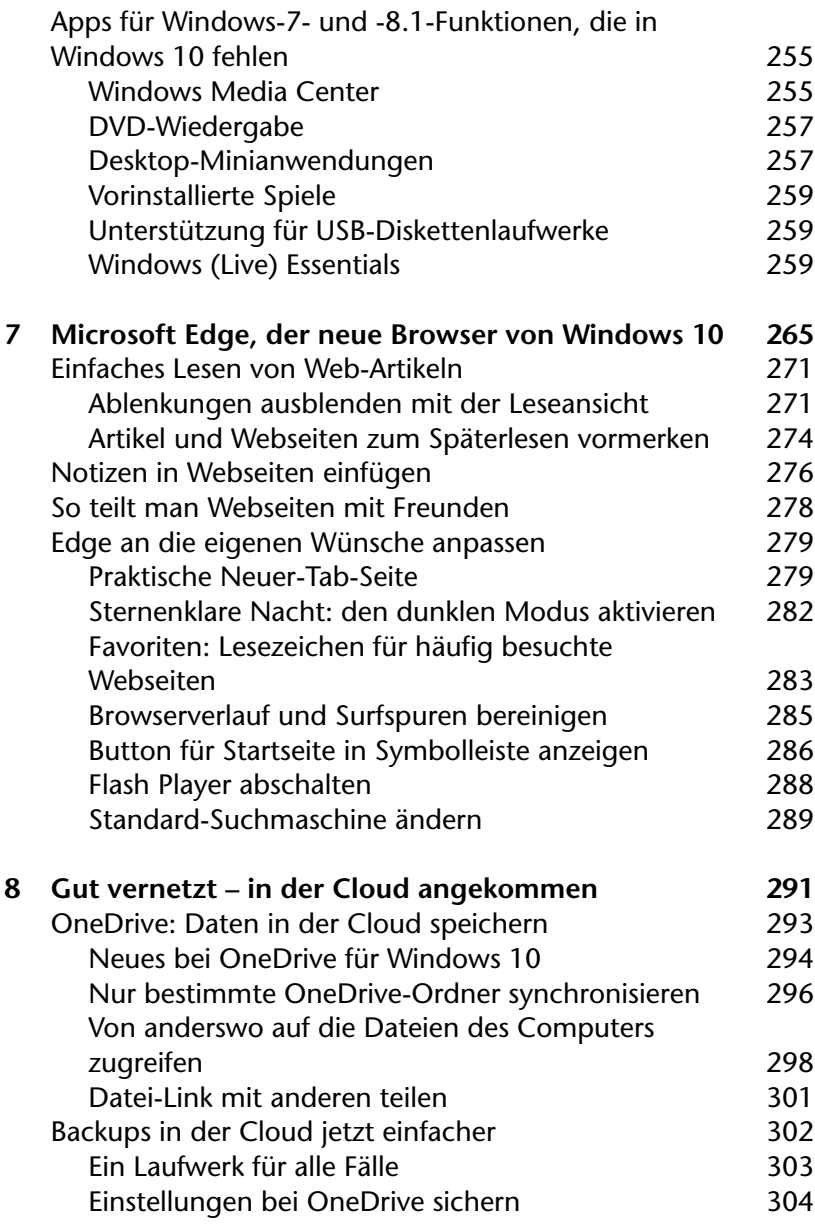

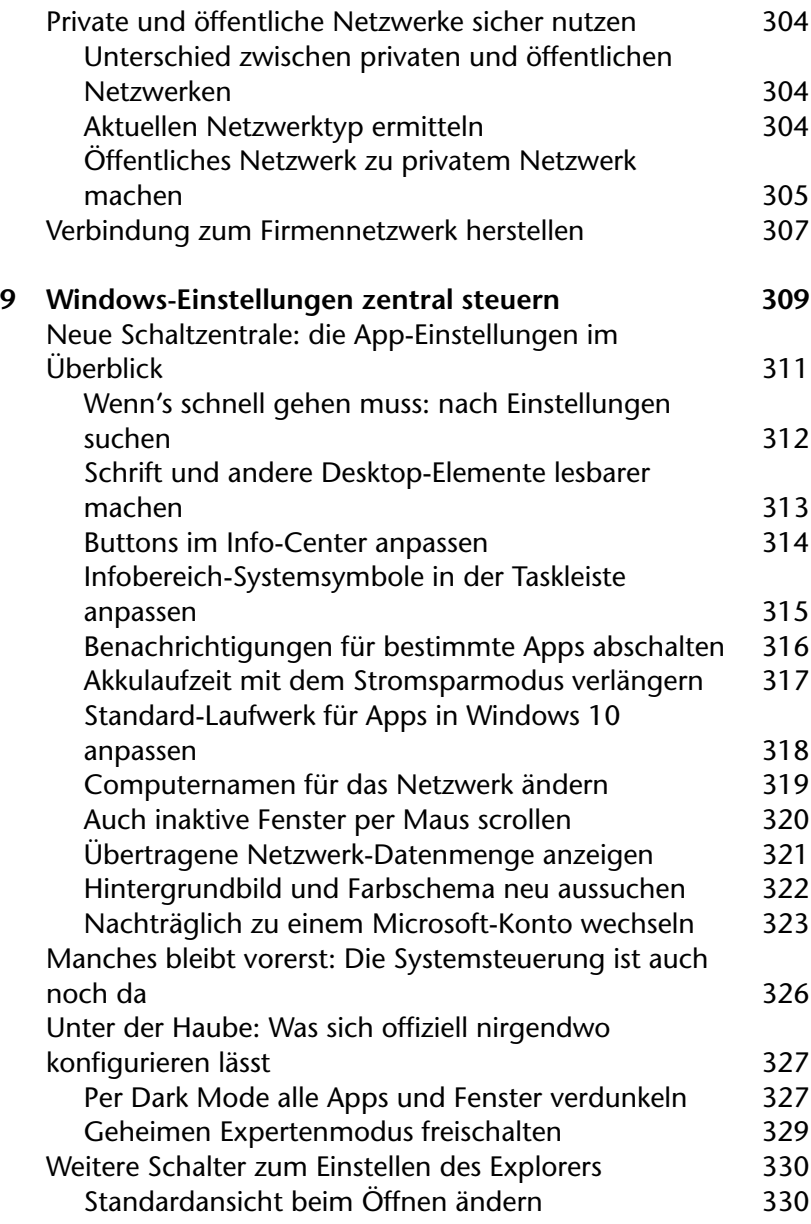

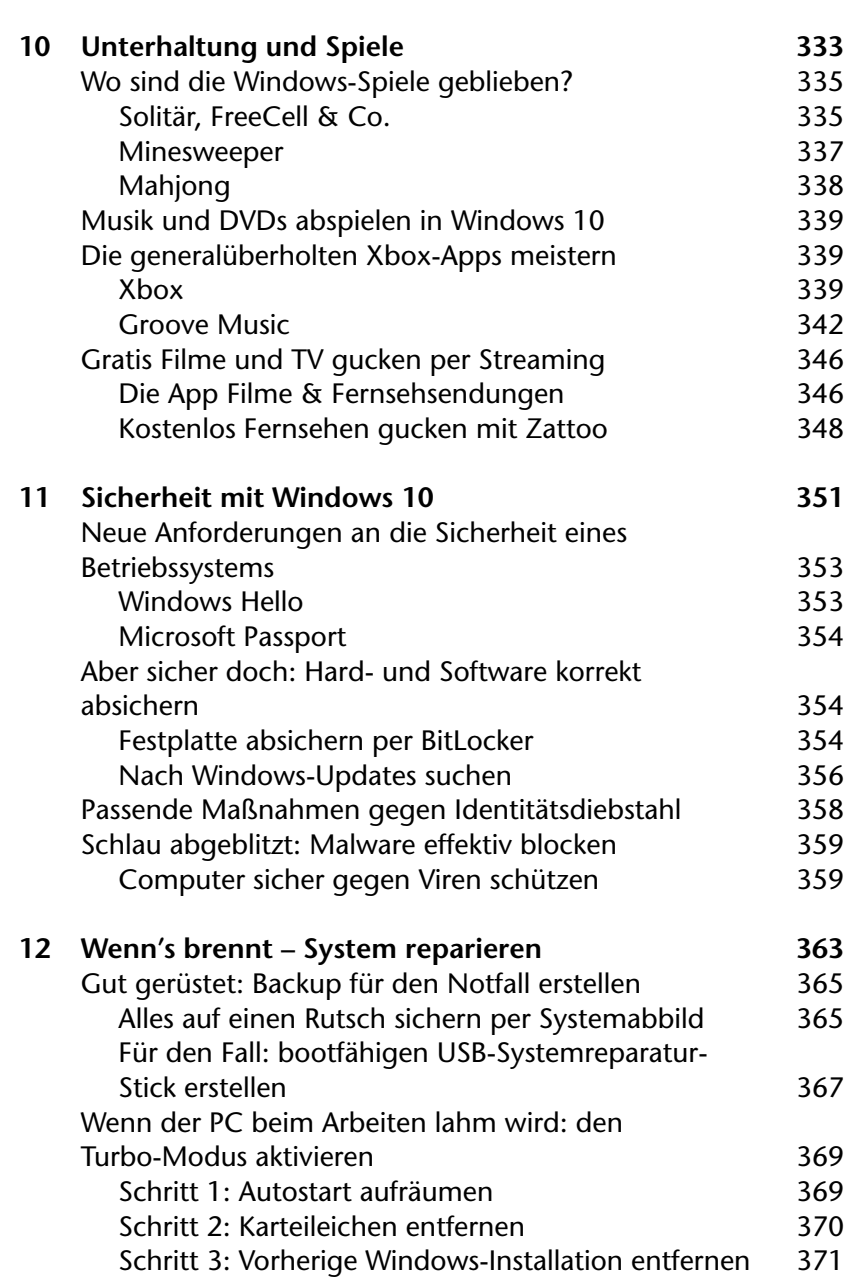

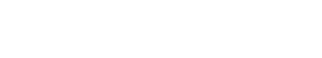

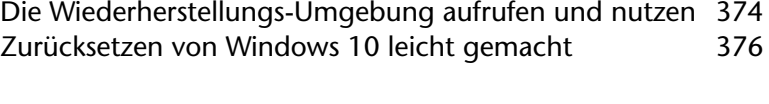

**[Index](#page--1-0) 379**

## <span id="page-12-0"></span>**Einleitung**

Mit diesem Buch wird die Nutzung von Windows 10 für jedermann leicht verständlich gemacht. Das gilt sowohl für Windows-Kenner, die von Windows 7 oder 8.1 auf Windows 10 umsteigen, als auch für Einsteiger, die sich mit den Grundlagen des Betriebssystems vertraut machen möchten.

Das Buch ist in zwei Teile gegliedert:

- ✔ In Teil I werden Windows 10 und die Neuerungen darin kurz vorgestellt. Zudem wird die Frage beantwortet, an was man beim Upgrade auf oder der Neu-Installation von Windows 10 alles denken muss.
- ✔ Teil II beleuchtet die Funktionen von Windows 10 im Detail. Desktop und Startmenü werden genauso behandelt wie die neue Welt der Apps.

Hier einige Hinweise zur Nutzung dieses Buchs:

- ✔ Wenn eine Taste oder ein Tastenkürzel zu drücken ist, wird dies in Tastenkappen geschrieben, etwa so:  $\mathbb{R}$  +  $\overline{\mathbb{R}}$ .
- $\vee$  Ist etwas einzutippen, wird dies wie in diesem Beispiel kenntlich gemacht.
- $\vee$  Tipp-Kästen bieten tiefergehende Infos.
- ✔ Web-Kästen führen zu weiteren Informationen und Downloads im Internet.

Viel Spaß und viel Erfolg mit Windows 10 wünscht

*Jörg Schieb*

<span id="page-14-0"></span>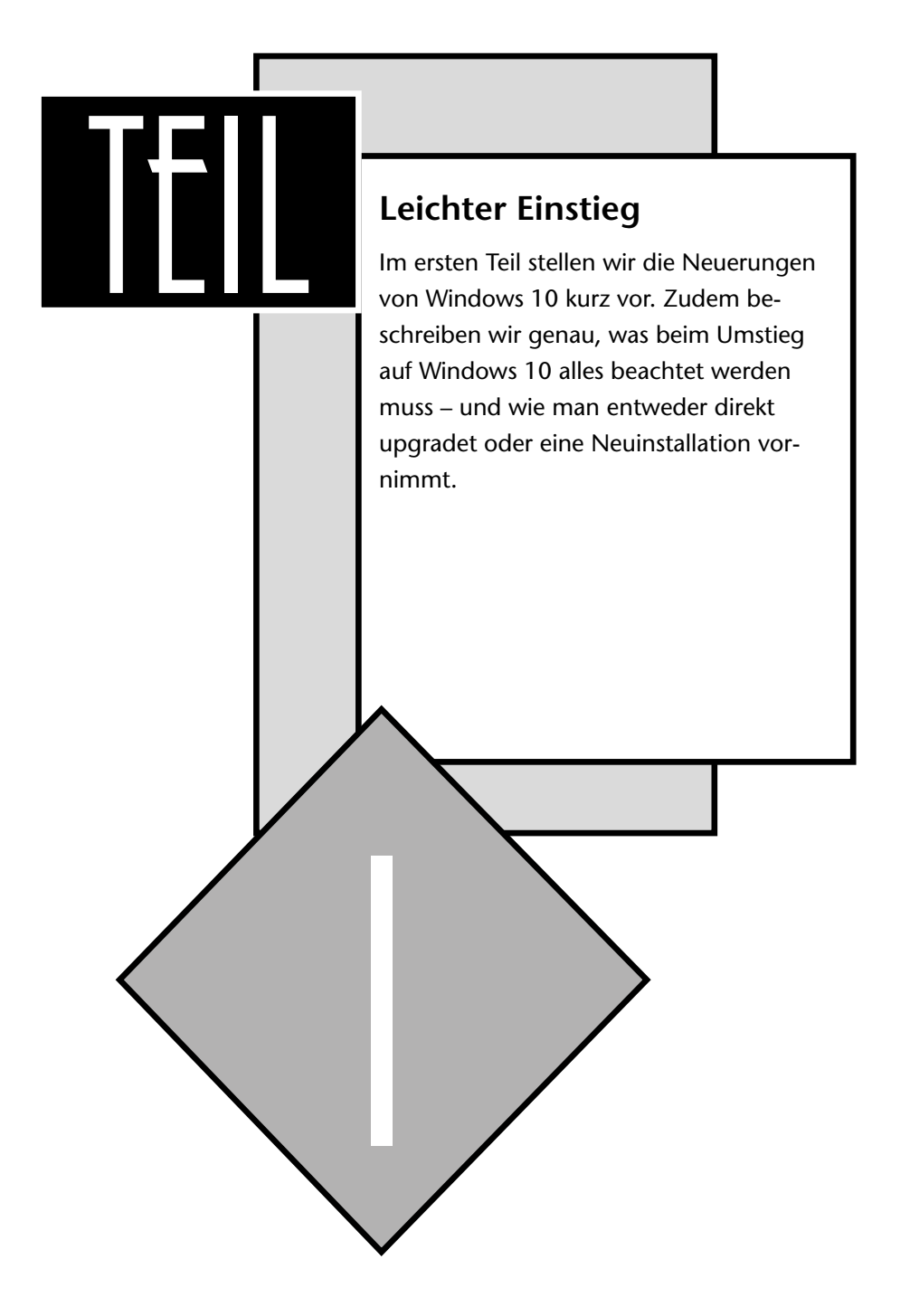

## **Windows 10 für Einund Umsteiger**

<span id="page-16-0"></span>KAPITEL

Wir sehen uns die wichtigsten Neuerungen in Windows 10 an. Microsoft hat sich Mühe gegeben, das System sehr benutzerfreund lich zu gestalten – sowohl für touchbasierte Geräte als auch bei der Bedienung mit Maus und Tas tatur. In diesem Kapitel stellen wir Upgrade und Komplettsicherung vor.

1

Mit Windows 10 macht Microsoft einen Neuanfang mit seinem wichtigsten Produkt: Über 90 Prozent aller Computer überhaupt haben Windows installiert. Dieser Neustart ist auch nötig, denn die Absatzzahlen von Windows 8 waren ernüchternd. Daran konnte auch die Patch-Version mit der Versionsnummer 8.1 nicht viel ändern.

Wenn man es genau nimmt, wurde die Revolution von Windows 10 schon bei Windows 8.1 begonnen: Erstmals seit Langem hatten die Nutzer das Gefühl, dass Microsoft tatsächlich auf sie hört – und Dinge wie etwa den zuvor entfernten *Start*-Button wieder eingeführt hat.

Wie wichtig das Nutzer-Feedback bei der Entwicklung von Windows 10 war, hat sich schon früh gezeigt: Zum ersten Mal wurde eine Vorabversion schon sehr früh dem interessierten Fachpublikum vorgestellt, nämlich bereits Anfang Oktober 2014. Unter anderem, weil auf diese Weise mehr Fehler bereits im Vorfeld abgefangen und behoben werden konnten. Damit hat das Windows-Team seine frühere Strategie der Entwicklung hinter verschlossenen Türen komplett geändert und gibt sich nunmehr proaktiv und geht auf die Nutzer ein. Testversionen für jedermann

> Dieses kostenlose Vorschauprogramm für Windows (*Windows Insider-Programm*) wird übrigens auch nach der Fertigstellung von Windows 10 weitergeführt. So bekommt der interessierte Nutzer auch weiterhin Einblick in die laufende Entwicklung – und Infos von Microsoft dazu, wie die Tester über neue oder geänderte Funktionen denken.

> Die Mühe hat sich auch tatsächlich gelohnt: Windows 10 macht die Nutzung des PCs wirklich einfacher. Das System ist eine spannende Kombination aus der klassischen PC-Oberfläche mit ihren Desktop-Programmen, Maus und Tastatur auf der einen Seite und der bunten, für Touch, Apps und Überall-Nutzung optimierten Modern-UI-Oberfläche andererseits.

> Ein Windows für alle Geräte, das ist das neue Konzept – vom kleinsten Computer ohne Bildschirm über Smartphones, Tablets und PCs bis hin zum Surface Hub, einem fernsehergro

<span id="page-19-0"></span>ßen Touchscreen-Gerät, das zur Zusammenarbeit in Büros gedacht ist.

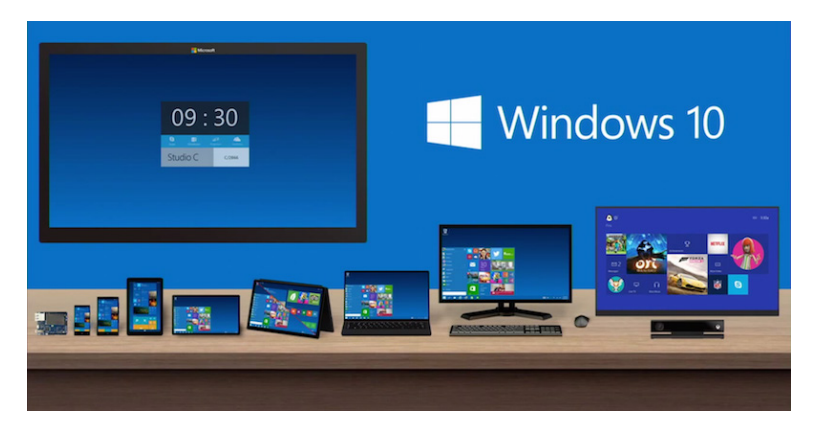

**Abbildung 1.1:** Windows 10: ein System für alle Gerätetypen (Bildquelle: Microsoft)

Bei so einer Generalüberholung wundert es auch nicht, dass Microsoft an allen Ecken und Kanten des Betriebssystems Hand angelegt hat. Desktop, Taskleiste, Startmenü … alles wurde überarbeitet und sinnvoll eingerichtet. Viele Details überarbeitet

> Dabei findet sich trotz der Runderneuerung jeder zurecht, denn Microsoft hat bei der Gestaltung der Windows-10-Oberfläche sowohl an die Nutzer von Windows 7 als auch an Anwender gedacht, die bisher Windows 8.1 verwendet haben. Nachfolgend ein Überblick über die Neuheiten für beide Nutzergruppen.

## **Umsteiger von Windows 7: eine Reise in die Zukunft**

Im Gegensatz zu Windows 8 merkt man Windows 10 an, dass es auch im Hinblick auf die Nutzer von Maus und Tastatur designt wurde. Wer bisher einen Computer mit Windows 7 verwendet hat, wird sich also schnell zu Hause fühlen. So existieren beispielsweise alle Einstellungsmöglichkeiten eines Win<span id="page-20-0"></span>dows-7-Systems auch in Windows 10 – manchmal nur an etwas anderer Stelle oder mit einem anderen Namen.

Trotz aller Gemeinsamkeiten gibt's allerdings auch jede Menge sinnvoller Neuerungen, über die sich Windows-7-Nutzer freuen können.

#### **Anmeldung mit einem Microsoft-Konto**

Gleich beim ersten Systemstart nach der Installation oder Aktualisierung wird man auch schon mit einer auffälligen Neuerung konfrontiert. Dabei geht es um die Art der Anmeldung. Neben einem klassischen PC-Benutzerkonto, das aus einem Namen samt dem zugehörigen Kennwort besteht, kann das erste Konto nämlich auch mit einem Microsoft-Konto erstellt werden. Was bedeutet das genau?

Vereinfacht gesagt, bedeutet die Nutzung eines Microsoft-Kontos, dass man sich in Windows mit einem Online-Konto anmelden kann. Das ist ähnlich wie der Login beim Mac mit einer Apple-ID oder am Android-Smartphone mit einem Google-Account.

Die Vorteile beim Anmelden mittels eines Microsoft-Kontos: Wozu braucht

- ✔ Viele Einstellungen des Desktops, inklusive des Hintergrundbilds, werden automatisch zwischen allen Computern synchronisiert, bei denen das gleiche Microsoft-Konto für die Anmeldung verwendet wurde. man ein Microsoft-Konto?
	- ✔ Wird ein Microsoft-Konto als Benutzerkonto verwendet, erfolgt die Anmeldung bei vielen Microsoft-Diensten automatisch, wie etwa bei der Cloudfestplatte OneDrive, deren Clientprogramm jetzt fest in Windows eingebaut ist.
	- $\mathscr V$  Ein Microsoft-Konto ist Pflicht für einige der neuen Funktionen von Windows 10, beispielsweise um Apps aus dem Windows Store zu laden.

<span id="page-21-0"></span>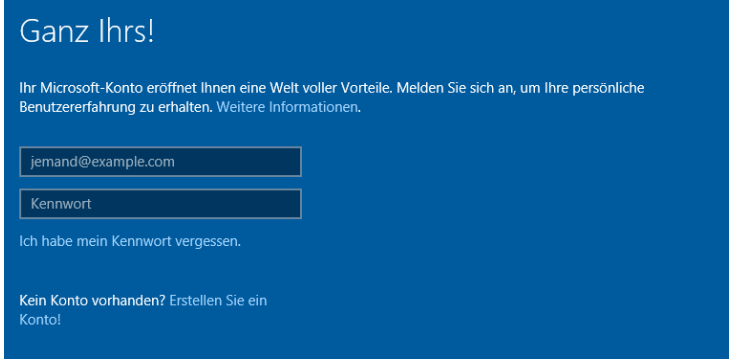

**Abbildung 1.2:** Im Standardfall wird für die Anmeldung ein Microsoft-Konto genutzt

Lieber kein Microsoft-Konto verwenden? Auch das ist möglich. Denn das Benutzerkonto lässt sich auch lokal erstellen. Zugegeben, der entsprechende Link ist eher unscheinbar am unteren Rand des Formulars versteckt. Aber die Funktion existiert.

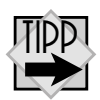

Wer sich bei der Ersteinrichtung von Windows 10 für die Verwendung eines lokalen Benutzerkontos anstelle eines Microsoft-Kontos entschieden hat, bekommt übrigens auch später noch die Gelegenheit, das Konto zu einem Microsoft-Konto umzuwandeln. Wie das genau geht, wird in Kapitel 9 ausführlich beschrieben.

#### **Das neue Startmenü**

Das Startmenü sieht in Windows 10 ganz anders aus als bei Windows 7. Auf der rechten Seite findet sich jetzt ein geräumiger Bereich, in dem animierte Live-Kacheln angezeigt werden. Mit diesen Rechtecken lässt sich auf die modernen Apps zugreifen, die Microsoft in Windows 8 eingeführt hat. Wer die Kacheln nicht mag, sollte sie am besten vorerst ignorieren. Will man sie im Moment gar nicht sehen, können die einzelnen Rechtecke mit der rechten Maustaste angeklickt werden, um dann jeweils die Funktion *Von Start entfernen* aufzurufen.

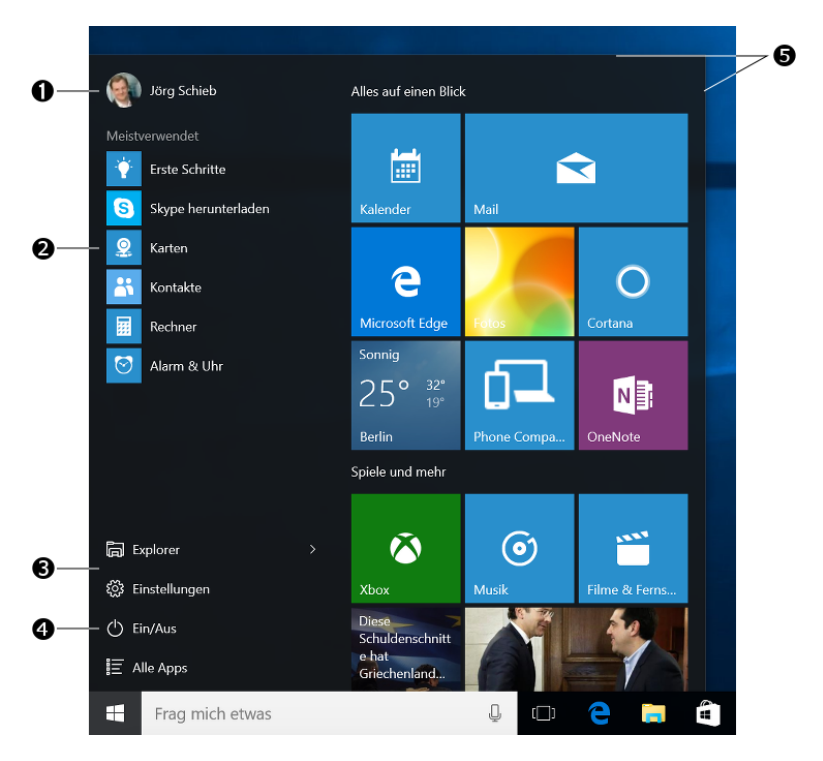

**Abbildung 1.3:** So sieht das neue Startmenü von Windows 10 aus

Das Benutzerbild ist im Startmenü von Windows 10 in die linke obere Ecke gewandert 1. Links im Startmenü 2 sind, wie bisher auch, die am häufigsten verwendeten Programme sichtbar. Diese Liste wird von Windows automatisch auf dem neuesten Stand gehalten.

Die Systemeinträge, mit denen man auf Ordner, Dokumente und Einstellungen zugreifen kann – in Windows 7 noch auf der rechten Hälfte des Startmenüs sichtbar – sind nunmehr mit auf die linke Seite gewandert. Dort sind sie unten als Liste eingeblendet 3. Diese Liste kann übrigens angepasst werden – wie in Windows 7 auch. Wie das geht, steht in Kapitel 3.

<span id="page-23-0"></span>Ganz wichtig: die Optionen zum Herunterfahren, zum Neustarten und für den Ruhezustand. Windows-7-Nutzer kennen diese in der rechten unteren Ecke des Startmenüs in einem Menü zusammengefaltet. Genau so ein Menü gibt's auch im Startmenü von Windows 10. Nur die Platzierung ist etwas anders, nämlich jetzt ebenfalls unten links 4. Der Befehl *Abmelden* ist übrigens nicht Teil des Ein-/Aus-Menüs, sondern hat zusammen mit der Funktion zur schnellen Benutzerumschaltung sein eigenes Klappmenü erhalten. Dieses wird beim Klick auf den eigenen Benutzernamen in der linken oberen Ecke sichtbar **1.** 

Eine erhebliche Verbesserung gegenüber Windows 7: Das Startmenü kann jetzt in der Größe verändert werden. Dazu lässt es sich an der oberen rechten Kante bei gedrückter Maustaste anfassen und dann nach oben oder zur Seite ziehen 5.

#### **Universelle Apps und der Windows Store**

Viele der Programme, die bei Windows 10 vorinstalliert sind, sind sogenannte *Universelle Apps*. Dabei handelt es sich um den Nachfolger der Metro- oder Modern-UI-Apps, mit denen Nutzer von Windows 8 schon Bekanntschaft gemacht haben. Zu den Programmen, die jetzt als Apps laufen, zählt beispielsweise auch der Taschenrechner.

Wer mehr von diesen Apps installieren will, findet im neuen alten Startmenü – und normalerweise auch unten in der Taskleiste – das Symbol einer Einkaufstüte mit Windows-Logo. Per Klick oder Fingertipp startet dieses Symbol den Windows Store, die zentrale Anlaufstelle zur Installation von Apps, und zwar sowohl kostenloser als auch kostenpflichtiger Programme.

Apps für Desktop und Mobilgeräte

"Universell" werden diese Programme übrigens deswegen genannt, weil sie unverändert auch auf dem Smartphone laufen, sofern dieses Windows 10 Mobile ausführt. Denn Microsoft hat ganze Arbeit geleistet, indem Windows und Windows Phone zusammengeführt wurden. So gibt es auf beiden Geräteklassen – am Desktop und mobil – nur einen Store, aus dem sich alle Apps laden lassen.

In Windows 10 ist man allerdings nicht auf die Nutzung von universellen Apps beschränkt. Wer will, kann auch einen Bogen darum machen und sich, wie in Windows 7, auf klassische PC-Programme festlegen. Die können wie bisher auch direkt aus dem Internet oder von externen Datenträgern geladen und dann mit ihrem jeweiligen Setup-Programm installiert werden.

Wer gern etwas Neues ausprobiert und trotzdem die Lieblingsprogramme nicht missen will, wird wahrscheinlich am liebsten zweigleisig fahren. Denn Apps und Programme vertragen sich prima auf dem Desktop. Alle haben ihre eigenen Fenster und Einstellungen und kommen sich nicht in die Quere.

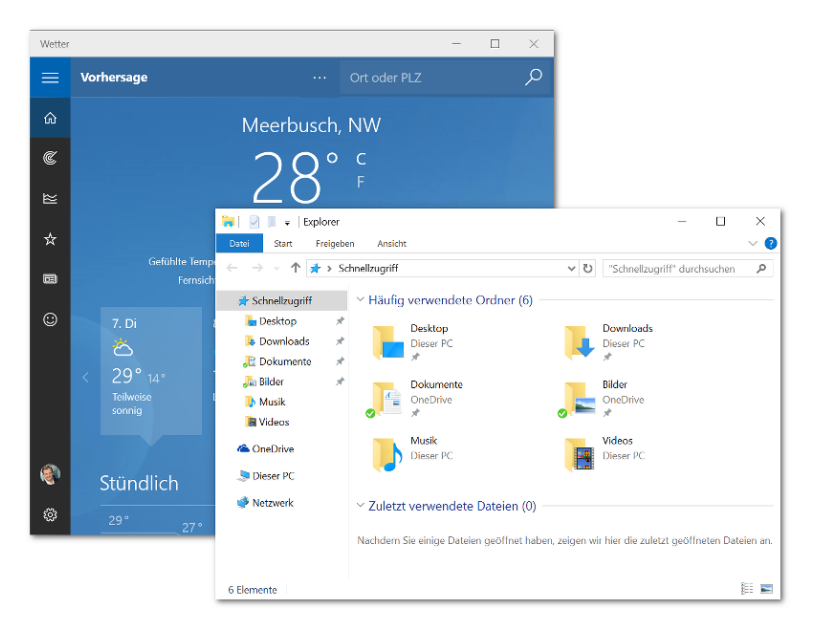

**Abbildung 1.4:** Apps und klassische Programme leben jeweils in eigenen Fenstern

#### <span id="page-25-0"></span>**Einstellungs-App oder Systemsteuerung**

Apropos Einstellungen: Nutzer von Windows 7 werden im Startmenü die Option zum Aufruf der Systemsteuerung vermissen. Das liegt daran, dass Windows 10 eine ganz neue Schaltzentrale mitbringt, mit der sich (fast) alle Optionen des Systems konfigurieren lassen. Einen genauen Überblick über diese neue Einstellungs-App haben wir in Kapitel 9 vorbereitet.

Mit der App *Einstellungen* kann der Computer einfacher angepasst werden, als dies bei der Systemsteuerung möglich war. Da bisher nicht alle Einstellungen umgezogen sind, gibt's die klassische Systemsteuerung weiterhin. Einige ältere Optionen finden sich unter Umständen nur in der Systemsteuerung, andere nur in den Einstellungen.

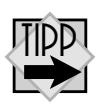

Die Systemsteuerung lässt sich ruck, zuck öffnen, indem man zuerst mit der rechten Maustaste auf den *Start*-Button klickt und dann aus dem Kontextmenü den Eintrag *Systemsteuerung* aufruft. Alternativ dazu kann man auch auf die Tastenkombination  $\mathbb{R}$  +  $\overline{\mathbb{X}}$  zurückgreifen.

#### **Cortana und die Taskansicht in der Taskleiste**

Auch in der Windows-Taskleiste hat sich einiges getan. Auf der linken Seite findet sich natürlich nach wie vor der *Start*-Button 1, nachdem er von Microsoft in Windows 8 zwischenzeitlich ins Exil geschickt worden war.

Direkt daneben sieht man einen ganz neuen Bereich 2, beschriftet mit *Web und Windows durchsuchen* (später mit *Frag mich etwas*). Ein Klick darauf fördert die neue persönliche Assistentin *Cortana* zutage, die, ähnlich wie Siri bei Apple, auch auf Spracheingaben reagiert und dem Nutzer so gut wie möglich zur Seite stehen will. Sie kann auf Wunsch auch nach Dokumenten, nach Bildern und im Internet suchen. Mehr zu Cortana und dem dahinterstehenden Konzept in Kapitel 3.

<span id="page-26-0"></span>Danach präsentiert sich ein unscheinbarer Button 3, der die Taskansicht startet. Ähnlich wie früher bei  $\mathbb{R}$  +  $\mathbb{R}$  werden hier alle offenen Fenster angezeigt. Zudem können hier zusätzliche Arbeitsflächen angelegt und verwaltet werden. Details über die virtuellen Desktops und wie man damit umgeht, finden Sie ebenfalls in Kapitel 3.

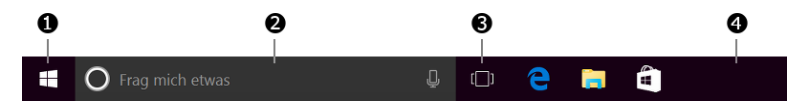

**Abbildung 1.5:** Alter Bekannter: die Taskleiste in Windows 10, aufgemotzt

Sollen das Suchfeld und/oder die Taskansicht-Schaltfläche vorerst ausgeblendet werden, damit man sich als Umsteiger von Windows 7 besser zurechtfindet, ist das mit wenigen Klicks möglich: Dazu mit der rechten Maustaste auf eine freie Stelle der Taskleiste 4 klicken und dann auf das Untermenü *Suchen* oder *Cortana* zeigen.

#### **Surfen im Internet**

Internet Explorer ist nicht mehr der Standardbrowser. Für Firmen ist er weiterhin verfügbar, denn manche Intranetseiten arbeiten nur mit seiner Darstellungsart. Der IE-Browser wurde in Windows 10 durch einen modernen Browser ersetzt. Sein Name ist *Microsoft Edge*.

Mit Edge verfolgt Microsoft das Ziel, sich enger an bestehende Webstandards zu halten und vor allem auch einen schnelleren Browser zu haben. Ganz im Stil von Windows 10 wurde Edge als App entwickelt.

Edge unterstützt übrigens keine unsicheren ActiveX-Steuerelemente. Das bedeutet: Alle diese lästigen Internet-Explorer-Symbolleisten und Plug-ins von Drittanbietern laufen nicht mehr. Wer bisher IE verwendet hat, wird jetzt Edge nutzen. Bevorzugt man die Installation von Google Chrome oder Mozilla Firefox, steht dem natürlich nichts im Wege.

<span id="page-27-0"></span>Weitere Details über Microsoft Edge und seine praktischen Funktionen, von denen sich manche nicht in anderen Browsern finden, gibt es in Kapitel 7.

#### **Verbesserungen für den Desktop und die Sicherheit**

Windows 10 startet dank der Optimierung des Bootvorgangs wesentlich schneller als Windows 7. Das kann bei manchen Computern bis zu 15 Sekunden ausmachen. Dazu wird beim Herunterfahren ein Speicherabbild auf der Festplatte gespeichert und beim Hochfahren wieder in den Arbeitsspeicher eingelesen. Diese Funktion wird *Schnellstart* genannt.

Der Datei-Explorer hat ebenfalls eine Verjüngungskur erhalten. Schon in Windows 8 war das Kopieren von Dateien flotter, Kopiervorgänge können dank einer Überarbeitung des entsprechenden Dialogfelds auch pausiert werden, wenn die Leistung vorübergehend für etwas anderes gebraucht wird.

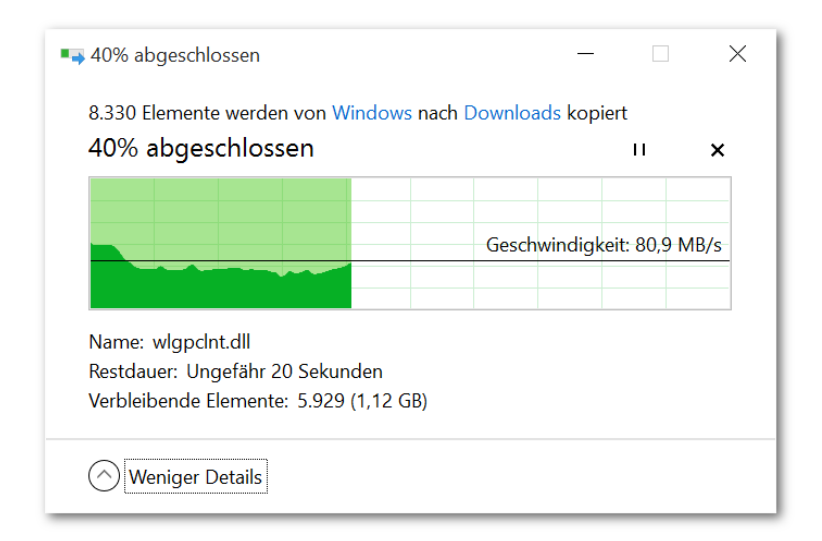

**Abbildung 1.6:** Statusfenster für Kopiervorgänge

Auch neu: Der Explorer hat jetzt ein sogenanntes *Menüband*, das die bisherige Menü- und Symbolleiste ersetzt. Nutzer von <span id="page-28-0"></span>neueren Versionen der Bürosuite Microsoft Office kennen diese Art der Menüs bereits, denn sie ist seit Word 2007 Standard.

Mit der verbesserten Version des Task-Managers lassen sich Autostartprogramme effizient blocken oder teilweise deaktivieren. Zudem wird durch farbige Hinterlegung auf den ersten Blick sichtbar, welche Apps am meisten Prozessorleistung, Arbeitsspeicher oder Festplattenkapazität verbrauchen. Wer ein bestimmtes Programm nicht identifizieren kann, klickt einfach mit der rechten Maustaste darauf, um dann im Internet danach zu suchen. So wird schneller klar, ob hier eventuell Malware ihr Unwesen treibt.

Stichwort Sicherheit: In Windows 10 ist der *Defender* von Haus aus mit an Bord. Dabei handelt es sich um eine umbenannte Version des Antivirenprogramms Microsoft Security Essentials. Dank dieser Software verfügen alle Windows-10-PCs zumindest über einen gewissen Schutz vor bösartigen Programmen und Webseiten. Für weitere Sicherheit sorgt ein Scan-Mechanismus, der bei jedem Programmstart und Öffnen von Dokumenten aktiv wird. Er berechnet eine Quersumme der Datei und gleicht diese mit einer Online-Liste von Schadprogrammen ab, um so etwaige Bedrohungen schon vor dem Ausführen zu erkennen und zu blocken. Dieser Mechanismus war zuvor bereits als Internet-Explorer-Modul vorhanden und wird *SmartScreen* genannt. Defender und SmartScreen

> Darüber hinaus gibt's in Windows 10 neue und verbesserte Funktionen an allen Ecken. Deswegen einfach einen Blick in die restlichen Kapitel werfen …

## **Umsteiger von Windows 8.1: ähnliches System in neuem Outfit**

Für Nutzer von Windows 8.1 hält Windows 10 natürlich nicht ganz so viel Neues bereit wie für diejenigen, die direkt von Windows 7 auf 10 springen. Hier sind andere Dinge wichtig, hier

kommt es auf die Feinheiten an. Und die können sich sehen lassen.

#### <span id="page-29-0"></span>**Markante Änderung: Das Startmenü ist wieder da!**

Am auffälligsten beim ersten Start von Windows 10 ist, ganz klar: Microsoft hat das Startmenü zurückgebracht! Vorbei ist es mit den ersten Schritten, für die man zuerst einmal sämtliche Bildschirmecken und Wischgesten per Maus nachahmen musste.

Weg ist auch die Charms-Leiste am rechten Bildschirmrand, mit der man in Windows 8 und 8.1 nicht nur auf die Startseite, sondern auch auf die PC-Einstellungen sowie weitere Funktionen der Oberfläche zugreifen konnte. Sie wurde durch mehrere Menüs ersetzt.

Im neuen alten Startmenü finden sich alte Windows-Hasen sofort zurecht. Links werden wie gewohnt die installierten und am häufigsten genutzten Programme und Apps angezeigt; auf der rechten Seite hat Microsoft Platz gemacht für die bunten Kacheln, die von der Startseite hierher umgezogen sind. Sie lassen sich übrigens wie gewohnt mit gedrückter Maustaste oder per Finger anders anordnen und in Gruppen einteilen.

Wer sich dann doch nach der gekachelten Startseite von Windows 8.1 in der Vollbildansicht zurücksehnt, kann auch das haben. Dazu in den *Einstellungen* unter *Personalisierung / Start* den Schalter *Menü* "Start" im Vollbildmodus verwenden einschalten. Ab dem nächsten Klick auf den *Start*-Button füllt das Startmenü unmittelbar den vollen Bildschirm und fühlt sich dann ganz ähnlich an wie die Startseite von Windows 8 und 8.1.